# Возврат товара по факту

Последние изменения: 2024-03-26

Операция «Поступление» производится в соответствии со следующими бизнес-процессами:

- Возврат товаров от клиента (по факту)
- Возврат товаров от клиента (созданный на ТСД «Сбор штрихкодов»)
- Выгрузка из ТСД (созданный на ТСД «Возврат»
- Возврат товаров поставщику (по факту СборШК)
- Возврат товаров поставщику (по факту)

Процесс возврата товара происходит по следующему алгоритму:

- 1. На ТСД создается новый документ, в который будет записываться вся информация об отсканированном товаре.
- 2. Сотрудник магазина сканирует штрихкоды каждого товара, указанного в документе. Итоговым документом является «Возврат», данные в который просто записываются, сравнения план/ факт не происходит.

### Возврат товара

1. В главном меню «Магазина 15» выберите операцию «Возврат» и создайте новый документ с помощью кнопки «Добавить».

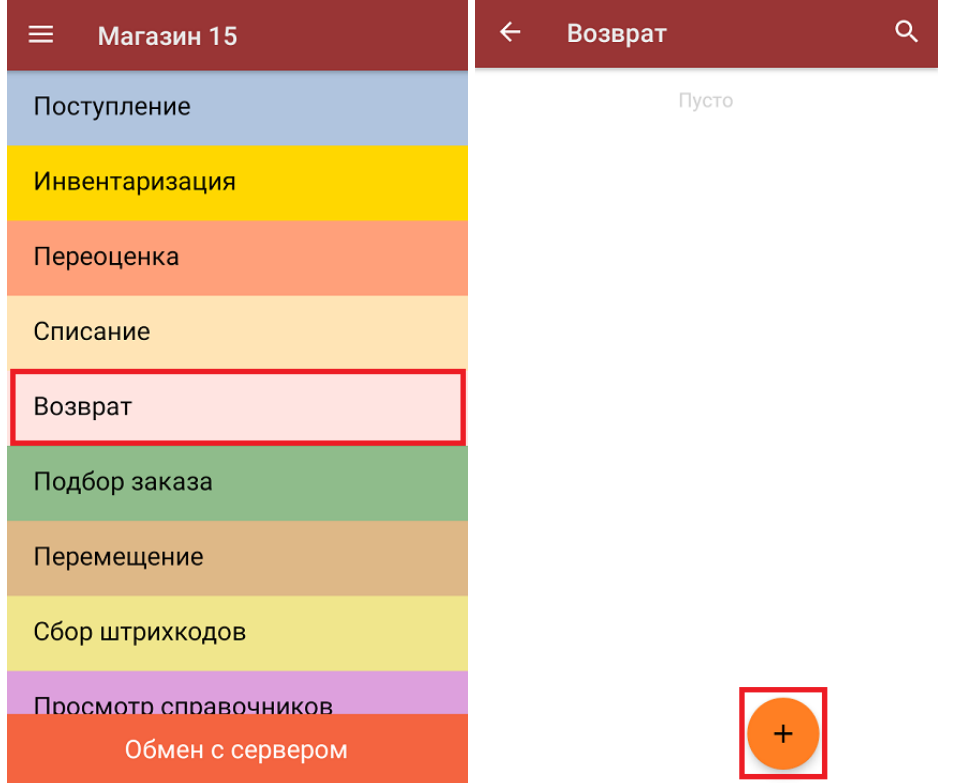

2. В меню операции можно указать склад, с которого будет производиться возврат, и контрагента. Для того, чтобы начать сканирование товара, необходимо выбрать пункт «Скан».

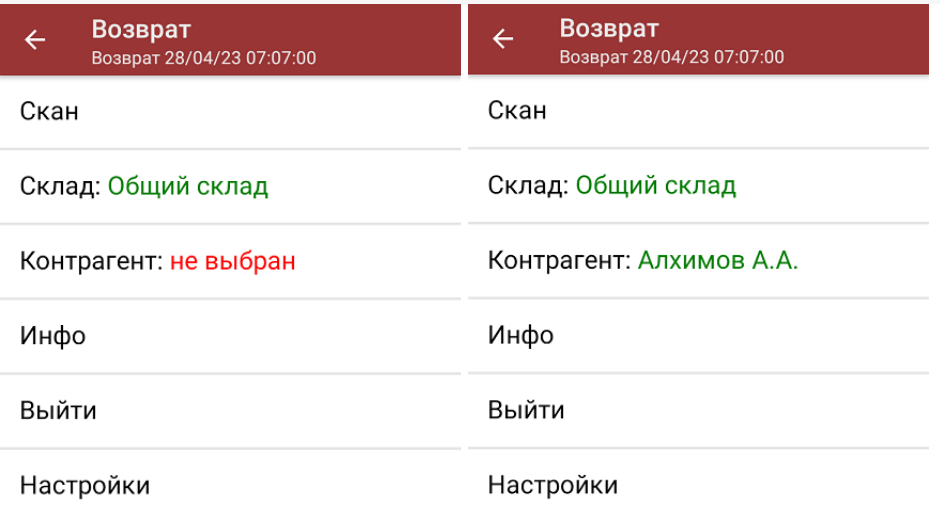

3. В открывшемся окне будут отображаться результаты сканирования: информация о товаре (слева) и его количество (справа). В процессе сканирования товара можно вводить его количество вручную, а можно сканировать поштучно.

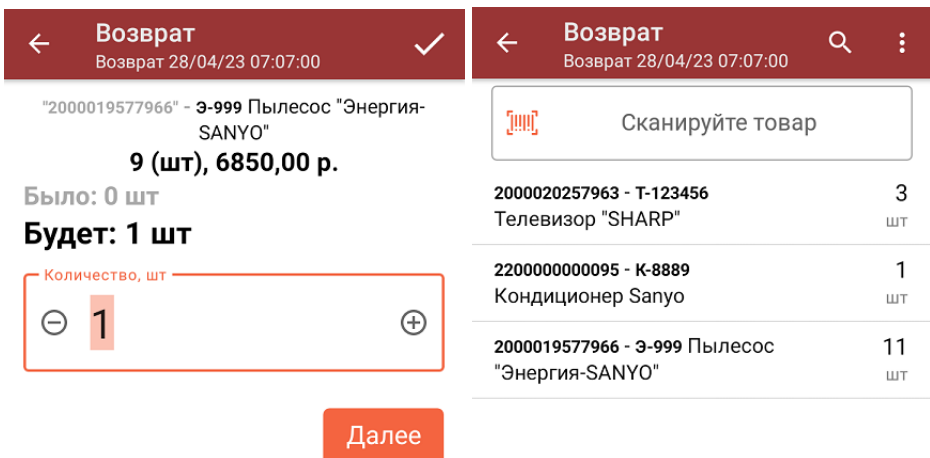

ДЛЯ ВВОДА ПОШТУЧНО **МОЖНО СКАНИРОВАТЬ ДАЛЬШЕ** 

4. При нажатии на товарную позицию в списке, откроется окно, в котором можно изменить введенное количество товара, удалить данную позицию из списка или распечатать ценник на данный товар.

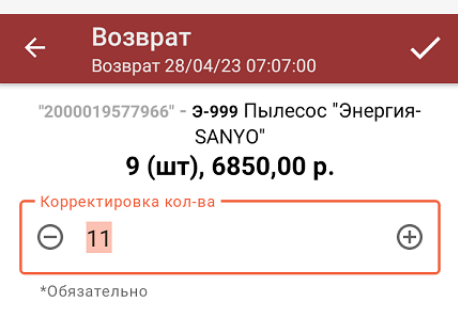

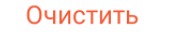

Распечатать ценник

5. После окончания операции завершите документ (меню операции «Возврат» → «Выйти» → «Завершить»). Это необходимо для того, чтобы можно было отправить его на сервер Mobile SMARTS (либо на ТСД в случае прямого обмена документами). Незавершенный документ отправить нельзя.

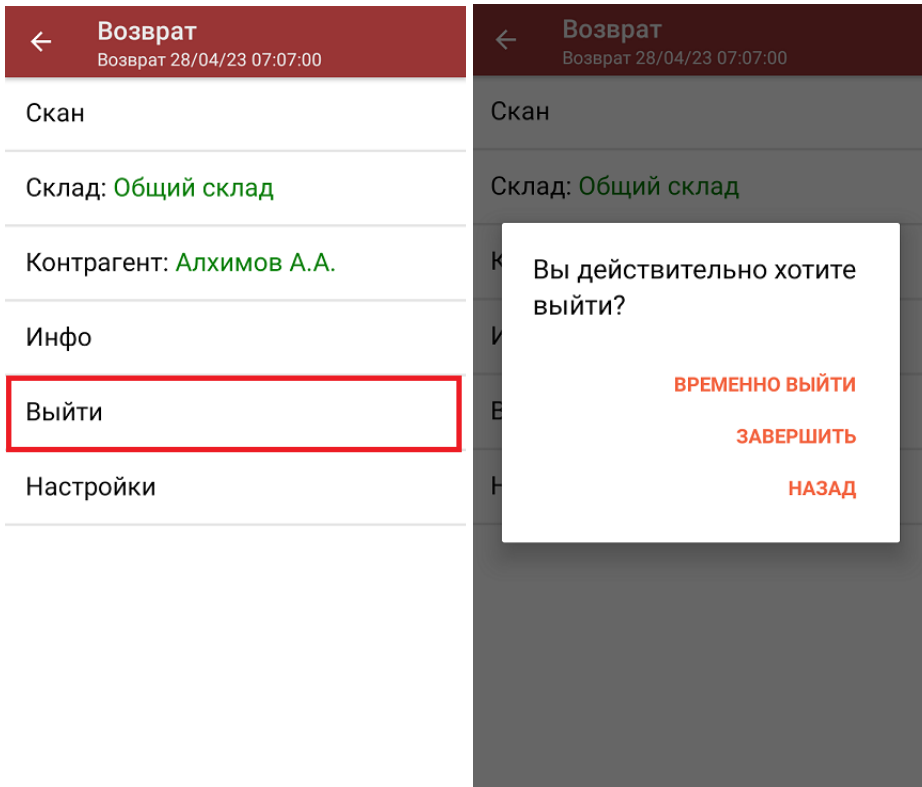

6. После отправки документа на сервер необходимо загрузить его в товароучетную программу для дальнейшей работы. Как это делается в 1С, вы можете прочитать в статье «Загрузка документов в 1С», а как в Exсel — «Интеграция «Магазина 15» через CSV и Excel».

### Не нашли что искали?

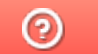

Задать вопрос в техническую поддержку

## Возврат товара по выгруженному на ТСД заданию

Последние изменения: 2024-03-26

Операция «Возврат» по заданию производится в соответствии со следующим бизнес-процессом:

- Возврат товаров поставщику (На основании возврата)
- Возврат товаров от клиента (проверка документа на ТСД)

Процесс возврата товара происходит по следующему алгоритму:

- 1. На ТСД выгружается документ, который содержит информацию о возвращаемом товаре (например, «Возврат товаров поставщику»).
- 2. Сотрудник магазина сканирует штрихкоды каждого товара, указанного в документе. Результатом этой проверки будет документ «Возврат товаров поставщику», в котором должно совпадать плановое и фактическое количества товара, указанного в документе.

Перед тем как начать операцию, необходимо выгрузить документ из товароучетной программы на ТСД. Как это сделать в случае, если вы используете 1С, читайте в следующей статье, а если Exel — в статье «Интеграция «Магазина 15» через CSV и Excel».

### Возврат товара по заданию

1. В главном меню «Магазина 15» выберите операцию «Возврат» и выберите нужный документ.

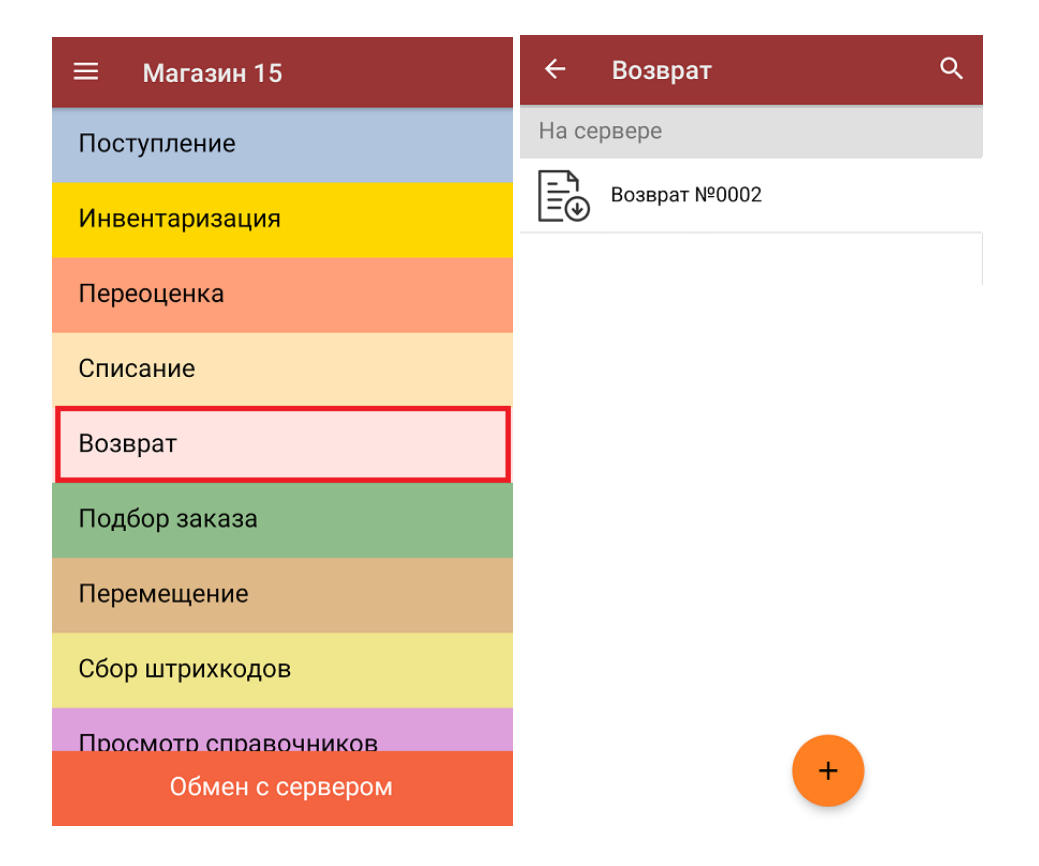

2. В открывшемся окне появится список товаров, которые необходимо оформить к возврату. Слева отображаются названия товаров, а справа указано плановое количество товаров и сколько единиц из него фактически набрано.

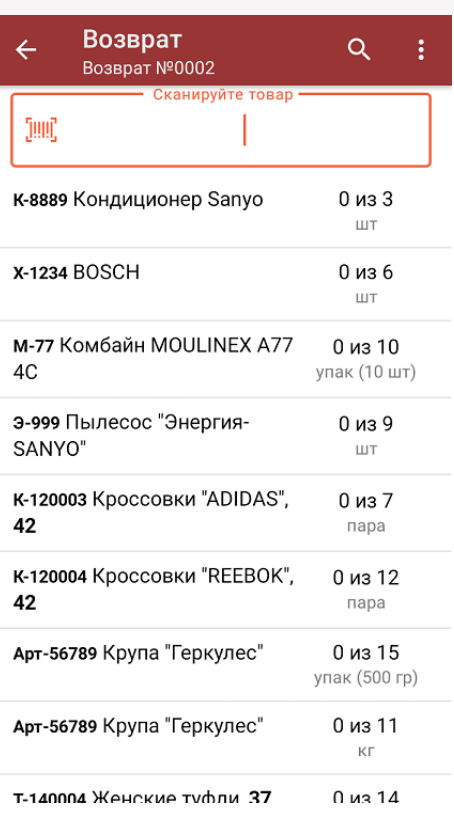

3. Для того чтобы набрать все указанное в документе количество товаров, можно либо сканировать его ШК поштучно, либо отсканировать ШК один раз и ввести нужное количество вручную. Зеленым цветом обозначается совпадение планового и фактического количества, красным — расхождения.

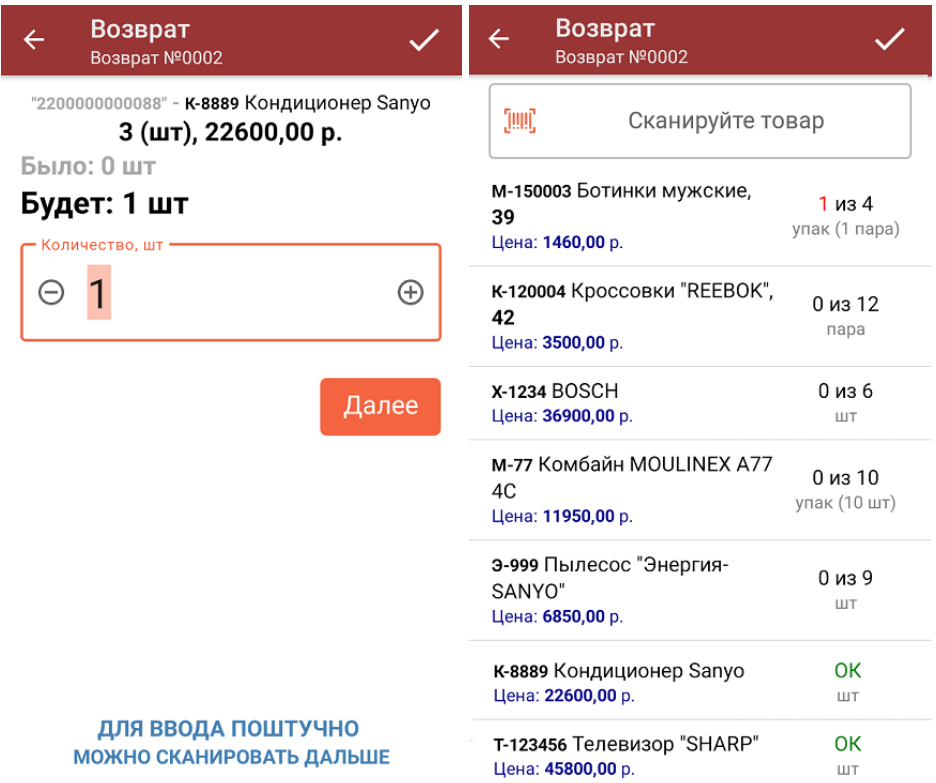

4. При нажатии на товарную позицию в списке откроется окно, в котором можно изменить количество товара, удалить товар из списка или распечатать на него ценник.

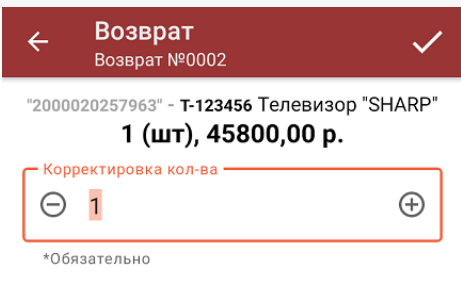

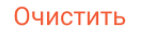

Распечатать ценник

5. В главном меню операции можно просмотреть информацию о складе и контрагенте, проверить расхождения в количестве товара и изменить настройки операции «Возврат».

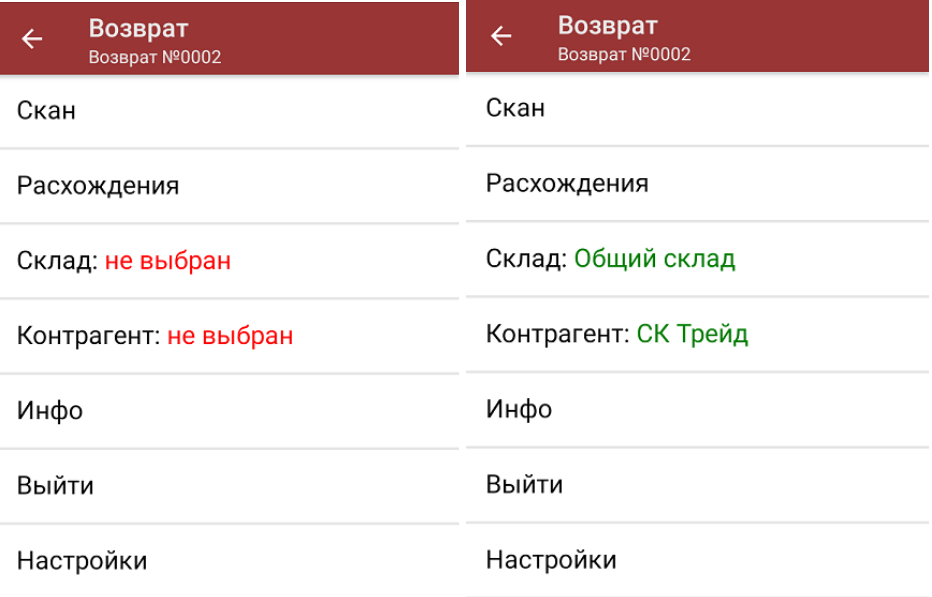

6. После того, как операция закончена, необходимо завершить документ (меню операции «Возврат» → «Выйти» → «Завершить»). Это необходимо для того, чтобы можно было отправить его на сервер Mobile SMARTS (либо на ТСД в случае прямого обмена документами).

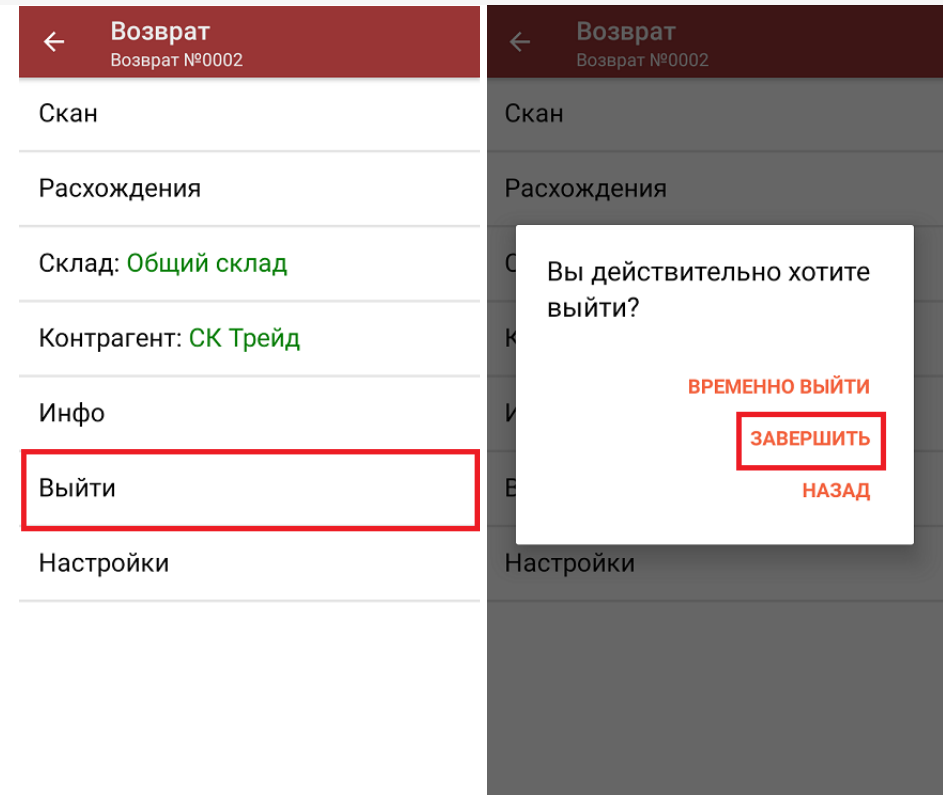

7. После отправки документа на сервер необходимо загрузить его в товароучетную программу для дальнейшей работы. Как это делается в 1С, вы можете прочитать в статье «Загрузка документов в 1С», а как в Excel — «Интеграция «Магазина 15» через CSV и Excel».

#### Не нашли что искали?

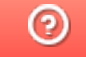

Задать вопрос в техническую поддержку